# NDIS myplace portal

Step-by-step Guide

Provider Finder and Documents

May 2024

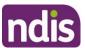

# **Table of Contents**

| Table of Contents             | 2  |
|-------------------------------|----|
| Changes from the last version | 3  |
| Provider Finder               | 3  |
| Provider search               | 3  |
| Recent providers              | 8  |
| Document Upload               | 10 |
| myGov Inbox                   |    |

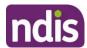

# Changes from the last version

The following updates have been made to the last published version of the myplace portal step-by-step guide:

• General updates.

# **Provider Finder**

The **Provider Finder** enables you to find and contact a registered provider. You can also view providers you have a service booking with. This section contains contact information of providers via the **View Details** link, and detailed directions via the **Find Directions** link.

#### **Provider search**

1. Select **Provider Finder** tile on the homepage.

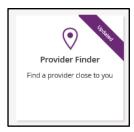

The Provider Finder page displays.

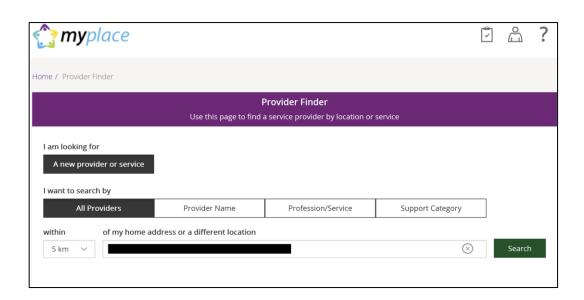

You have the option to search by:

All providers: All providers within the selected distance to your address will display.

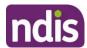

- Provider name: You can enter the name of the provider you are looking for.
- **Profession/service**: You can choose the profession/service (for example, dietician) from a drop-down menu.
- Support Category: You can choose the support category you are looking for from a drop-down menu.

The following steps is an example of searching by a profession/service.

2. Select the **Profession/Service** tab.

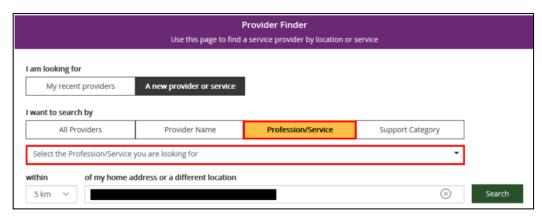

- 3. Click the dropdown box and select a service.
- 4. The search radius defaults to 5 kilometres from your home address. You can expand the search distance by clicking the **within** dropdown arrow.
- You can change the address that the search is on by clicking the delete icon in the 'of my home address or a different location' field and type in an address.
- 6. Select **Search**. The search results display.

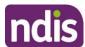

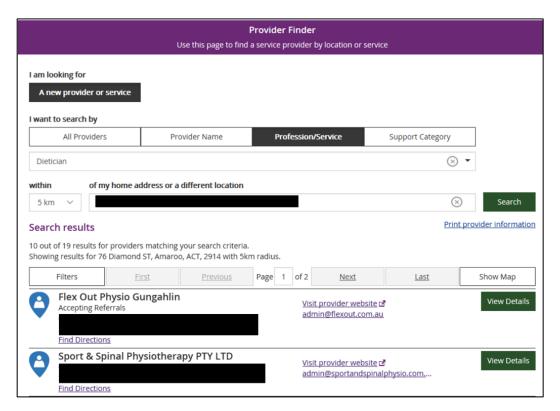

- 7. To print your search results, select the **Print provider Information** link.
- 8. If there is more than one page of results use the buttons of **Next** and **Last** to look at all the providers.

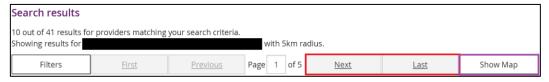

9. To narrow down your search results, you can apply filters to your search by selecting the **Filters** button at the top of the window.

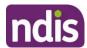

- 10. The following filters can be applied to your search:
  - Accepting new referrals
  - Open extended hours on weekdays
  - Open on weekends

11. To see more information on a specific provider, select the View Details button.

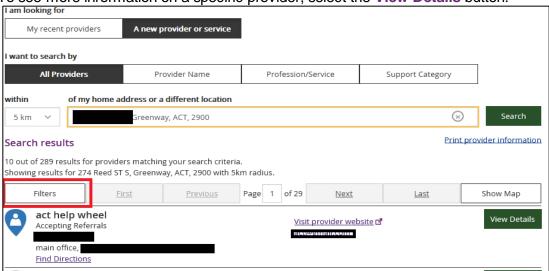

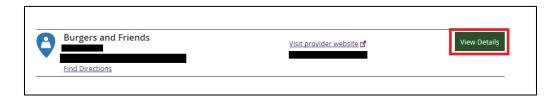

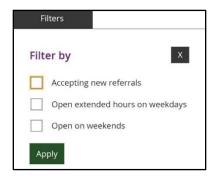

- 12. The details of the provider will display with the following:
  - Organisational name: The provider business name.
  - Contact person: The name of the person you can speak within the organisation.
  - Contact details: Including contact phone numbers and email addresses.
  - Address: The street address of the provider.
  - Outlet status: This tells you if the provider is able to take referrals.
  - Services provided: A list of all services provided is listed here.

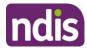

• Operating hours: Details of the days and times the provider is open for business.

**Note:** If you would like to conduct another search, select **Back to search results** link at the top or bottom of the screen. This returns you to the **Provider Finder** screen, where you are able to complete another search.

- 13. Select **Show Map** if you want to see the location of the provider.
- 14. Once you have found the right provider, select Create Service Booking to make a

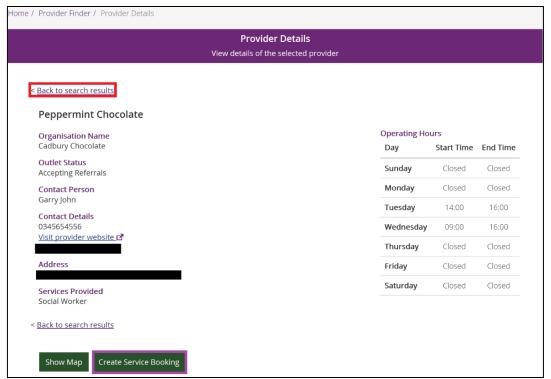

booking with this provider. This button **only** displays if you have support funding that is Agency managed.

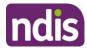

### **Recent providers**

The **My recent providers** section only displays if you have had service bookings. It displays the providers of your last five service bookings.

1. Select **My recent providers**. This list the last five providers that you have had a service booking with.

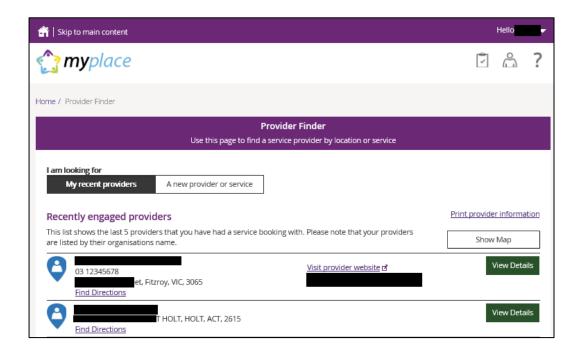

2. To view the location of these providers, select the **Show Map** near the top right-hand corner of the window.

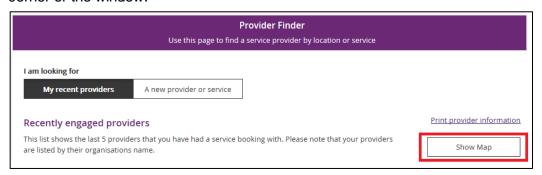

A map will populate on screen with markers identifying where the providers are located.

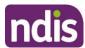

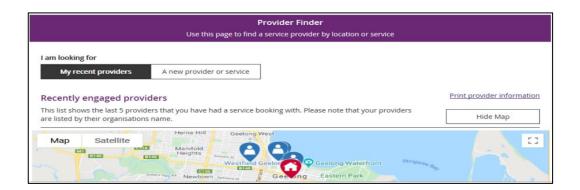

- 3. Select **Hide Map** to return to the listing of providers.
- To view contact details and services provided by specific providers, click the ViewDetails button to the right of the provider.

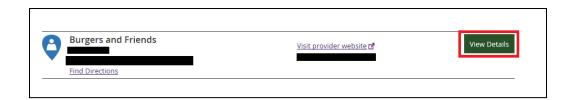

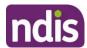

# **Document Upload**

This screen is where you can send copies of documents to the NDIS.

**Note:** Once you have uploaded a document it cannot be deleted from the system.

1. Click the **Document Upload** tile on the homepage.

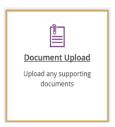

2. The **Document Upload** page displays.

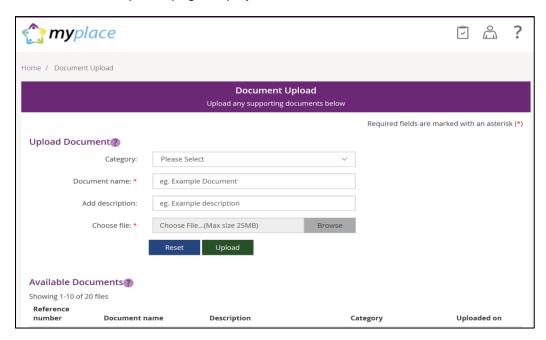

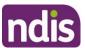

3. In the Category field, select from the drop-down list.

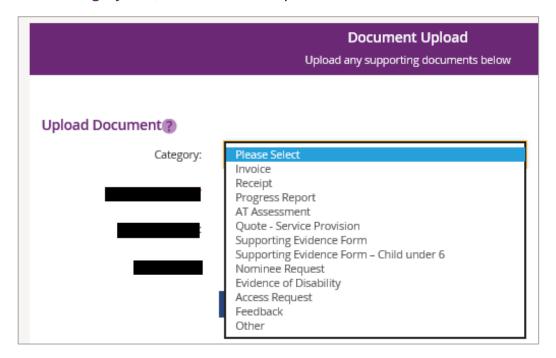

- **4.** In the **Document name** field, type the name of the document. Ensure the document name captures the main purpose of the document.
- 5. In the Add description field, type a description of the file. Ensure the description is connected to the content within the document.
- **6.** Select **Browse** to find the file you want to upload from your computer.

Note: you can only upload a maximum file size of 25MB (Megabytes) per upload.

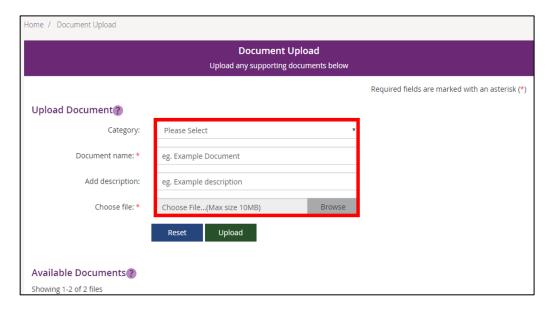

Once you have selected the file, click the Upload button to send the document to the NDIS.

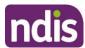

**8.** Successfully uploaded documents are visible under the **Available Documents** section. The documents are displayed from the most recent date.

**Note:** If the matter relating to your document needs to be actioned urgently by an NDIS staff member or your local area coordinator (LAC), please contact the NDIS on **1800 800 110**.

**Note:** If you have a new plan in the new computer system, you can use Document Upload to see the list of documents that have been uploaded in the past.

#### My helpful documents

This screen is where you can access helpful guides and resources.

1. Select My Helpful Documents tile on your homepage

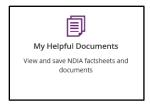

2. Planning Support Booklets hyperlink will display

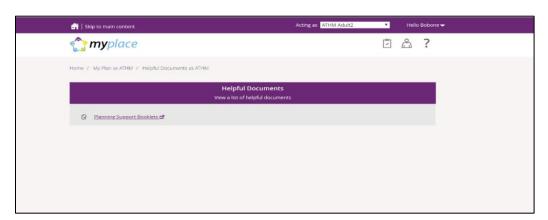

- 3. Click on the Planning Support Booklets hyperlink
- 4. This will direct you to the 'For participants' page in the NDIS participant website
- **5.** The 'For participants' page will display.

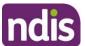

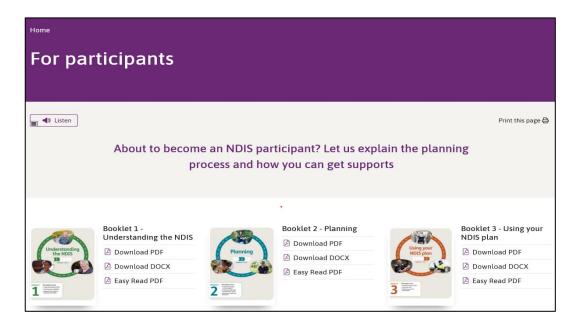

**6.** You will be able to select and view each booklet.

# myGov Inbox

You can view all your myGov messages in the myGov Inbox.

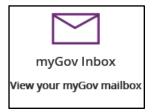

Note: This function is not available for participants with a plan in our new business system.

- 1. Select the myGov Inbox tile on your homepage.
- 2. Your myGov inbox displays all messages you have in your myGov account.

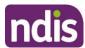

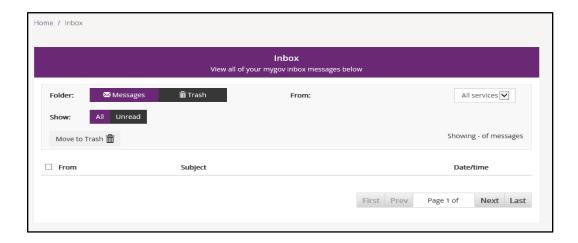

**3.** Select the **From** dropdown to view specific messages.

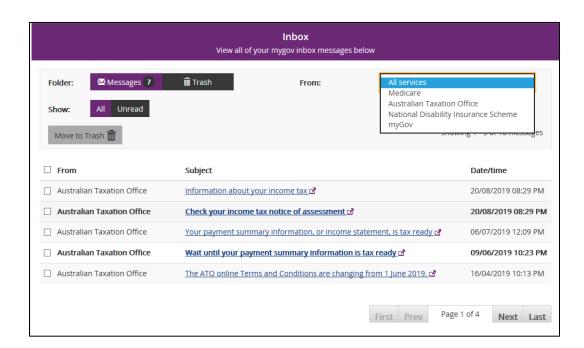

- 4. Select Unread in the Show field to only display unread messages.
- **5.** To read a message, click on the message subject hyperlink. The message displays.

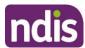

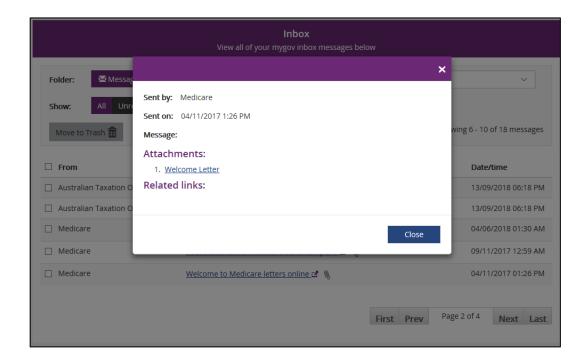

- **6.** Select **Close** to return to the Inbox screen.
- 7. If you want to move a message to trash, click in the tick box next to the message and then select **Move to Trash**.
- **8.** Select **Home** to return to the myplace homepage.